## Group Approver Instructions for Works website (https://payment2.works.com/works/)

## **Viewing Summary and Full Transaction Details**

As an Approver, to view summary or full transaction details, including allocation, purchase details, you can click on "Pending" on the home screen:

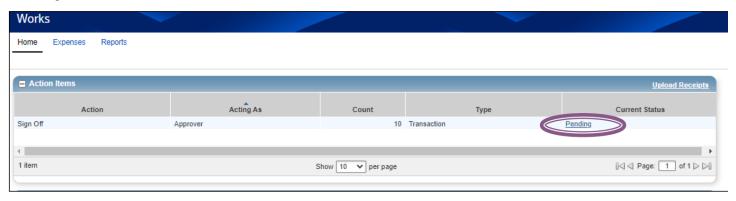

Or complete the following:

- 1. Click **Expenses** > **Transactions** > **Approver**. The Transactions screen with transactions in the Pending Sign Off queue displays.
- 2. Click the expand icon next to a desired transaction to view general summary details.
- 3. Select View Full Details to view the Transaction Details screen. The Transaction Details screen displays.

## **Flagging Transactions**

Approvers can flag a transaction to alert members of their group there is an issue with the transaction or if additional information is needed. Flagging does not prevent you from signing-off on a transaction. However, you must flag a transaction before you sign-off the transaction.

To flag one or more transactions, complete the following:

- 1. Click **Expenses** > **Transactions** > **Approver**. The Transactions screen with transactions in the Pending Sign Off queue displays.
- 2. Select the check box for each desired transaction.
- 3. Click Flag.
- 4. Select Raise Flag. (Select Remove Flag to remove a flag.) The Confirm Flag window displays.
- 5. Enter Comments.

Note: Comments are required.

6. Click **OK**. A confirmation message displays.

## **Viewing Receipts and Signing-off on Transactions**

Approvers are responsible for signing-off on posted transactions that were made by members of their groups.

- 1. Click **Expenses** > **Transactions** > **Approver**. The Transactions screen with transactions in the Pending Sign Off queue displays.
- 2. Select the check box for each desired Transaction.
- 3. Hover mouse over Transaction number (TXN00....)
- 4. Click on down arrow and choose Manage Receipt.
- 5. Clock on View PDF to view attached receipt. Click Close.
- 6. Click Sign Off.
- 7. Click **OK**. A confirmation message displays.

Note: #'s 3 through 5 are optional if you don't need to view receipts attached to transactions.

After you sign off on a transaction, you can no longer make any changes to the transaction. If actions need to be taken on a transaction after signing off, an Accountant must perform those actions in Works.

2/28/23